## **Nowe stawki podatku VAT w 2011r.**

## **Przed przystąpieniem do dodania i zmiany stawek podatku VAT obowiązujących od 1 stycznia 2011 roku należy wykonać następujące czynności:**

1. Wprowadzamy do programu Lecznica WIN PRO wszystkie zaległe i bieżące zakupy (faktury zakupowe z hurtowni - PZ), wystawione w roku 2010. Faktury z hurtowni wprowadzamy korzystając z opcji importu faktur elektronicznych lub ręcznie - w opcji Dokumenty przychodów i rozchodów -> Zakładka PZ - Przychody zewnętrzne

2. Wystawiamy zaległe faktury sprzedaży za usługi lub towary, przede wszystkim faktury zbiorcze np. za kilka ostatnich wizyt leczonego zwierzęcia - oczywiście tylko w przypadku gdy mamy takie faktury do wystawienia. Jest to o tyle istotne, Ŝe **po zamknięciu roku i zmianie stawek podatku VAT nie będzie juŜ moŜliwe wystawienie np. w styczniu faktur z datą grudniową i ze starą stawką VAT.**

**3.** 31 grudnia 2010r. robimy spis z natury, czyli spisujemy "z półek" aktualne ilości lekow, szczepionek oraz materiałów. Dla wygody można wydrukować Arkusz spisu z natury (menu Apteka i finanse->Inwentaryzacja->Wydruk arkusza spisu z natury), na którym znajdą sie wszystkie leki, szczepionki i materiały z wyszczególnionymi seriami, oraz z miejscem do wpisania stanu rzeczywistego danego asortymentu. Następnie spisane stany rzeczywiste porównujemy ze stanami w komputerze w opcji INWENTARYZACJA->Spis z natury - korekta stanów. Jeżeli stan rzeczywisty zgadza się z kolumną "Stan wg kartoteki" to pomijamy tę pozycję a wpisujemy w kolumnie "Stan rzeczywisty" tylko tam, gdzie różni się on od stanu w komputerze.

Korekta stanów nie musi być zrobiona od razu w całości, można ją wykonać w kilu częściach. Gdy chcemy zakończyć daną część Inwentaryzacji klikamy na przycisk "Twórz dokument korekty" a nastepnie zapisujemy dokument korekty. Dokumenty korekty stanów są wewnętrznymi dokumentami Lecznicy, więc nie ma znaczenia czy będzie to jeden arkusz zawierający korektę wszystkich stanów, czy też kilka dokumentów jako kilka części inwentaryzacji. **Stany leków i materiałów, które wpiszemy w kolumnie "Stan rzeczywisty", po zapisaniu dokumentu korekty zostaną przyjęte jako aktualne stany w katalogu leków,**  szczepionek i materiałów. Następnie możemy wydrukować całą inwentaryzację i wszystkie stany w opcji Apteka i finanse->Inwentaryzacja->Bieżące stany magazynowe w cenie netto lub brutto. Inwentaryzacja powinna być sporządzona w dniu 31 grudnia każdego roku, dlatego jeżeli chcemy ją wydrukować w tym właśnie dniu wybieramy opcję "Bieżące stany magazynowe". Jeżeli wydruk będzie wykonywany w innym dniu np. w pierwszych dniach stycznia to należy wybrać opcję "Stany magazynowe na dowolny dzień" i podać datę 31 grudnia aby na wydruku pojawiła się właśnie ta data.

4. Po wydrukowaniu Inwentaryzacji na dzień 31 grudnia 2010r. możemy zamknąć rok 2010 i otworzyć nowy 2011. W tym celu wchodzimy w menu *Funkcje i parametry-> Zamknięcie i zmiana roku-> Utworzenie nowego* 

roku. Po wykonaniu Kopii bezpieczeństwa zostanie zamknięty rok 2010 i bieżącym rokiem stanie się 2011. Informacja o bieŜącym roku wyświetlana jest w dolnej części głównego okna programu. **W celu przeglądania**  lub drukowania dokumentów przychodów i rozchodów z ubiegłych lat należy zmienić rok w systemie w **opcji** *Funkcje i parametry-> Zamknięcie i zmiana roku-> Zmiana roku bieżącego. Również pewne* zestawienia lub wydruki np. Dokumentacja obrotu detalicznego leków będą wymagały zmiany roku w systemie i podawania zakresu wydruku tylko w ramach danego roku, czyli np. od 31 stycznia do 31 grudnia.

**5.** Po zamknięciu roku mozna przystąpić do zmiany stawek VAT na nowe. **Od 1 stycznia 2011r. ulegają zmianie stawki VAT odpowiednio: 3% na 5%, 7% na 8% i 22% na 23%**. Leki i materiały rozchodowane do końca 2010 roku będą zdjęte ze stanu ze starymi stawkami (również usługi zapisane przy wizytach). Wszystkie zakupy do 31 grudnia 2010r. pozostana również ze starymi stawkami. Po dodaniu nowych stawek VAT wszystkie leki i materiały będą rozchodowywane z nowymi stawkami. Program Lecznica WIN PRO umożliwia samodzielne edytowanie i dodawanie stawek VAT w menu *SŁOWNIKI->Tabela stawek VAT*, jednakże nie ma takiej potrzeby, ponieważ odpowiednie stawki zostaną dodane automatycznie za pomoca programu do konwersji stawek VAT. Do konwersji tej służy program VAT2011, który można pobrać klikając na przycisk z opisem "**POBIERZ**", na samym dole strony.

**Program do konwersji stawek VAT VAT2011.EXE naleŜy pobrać i uruchomić przed rozpoczęciem pracy, w pierwszym dniu nowego roku, w którym zaczynamy pracę czyli np. 3 stycznia 2011r.**

**Przed rozpoczęciem pobierania należy zamknąć program LECZNICA WIN PRO. W przypadku wersji sieciowej zamykamy program na wszystkich stanowiskach klienckich oraz na sewerze, a program VAT2011.EXE uruchamiamy tylko na serwerze.** 

Jeżeli po kliknięciu na przycisk POBIERZ pojawią się do wyboru opcje **ZAPISZ** lub URUCHOM to wybieramy URUCHOM. Jeśli nie będzie opcji URUCHOM to po pobraniu należy uruchomić program VAT2011.EXE - powinien on zostać zapisany w domyślnej lokalizacji dla pobieranych plików, najczęściej na Pulpicie.

Program VAT2011 automatycznie dopisze do tabeli stawek VAT nowe stawki 5%, 8% i 23%. Jeśli wcześniej zostały już dopisane "ręcznie" to program pominie modyfikację tabeli stawek VAT i przejdzie od razu do poprawiania starych stawek na nowe, przy wszystkich lekach, szczepionkach i materiałach, które dotychczas miały stawki 3%, 7% lub 22%. **Przy seriach leków oznaczonych jako archiwalne stawki VAT**  nie zostaną zmienione. Konwersji poddany zostanie również Katalog (cennik) zabiegów i usług. Wraz ze zmianą stawek VAT zostaną również zmienione ceny sprzedaży brutto, oraz ceny sprzedaży dawek brutto. Cała procedura nie powinna trwać dłużej niż kilka, kilkanaście sekund. Na zakończenie zostanie wyświetlony komunikat o poprawnej konwersji stawek VAT (jeśli pojawi się komunikat o niepowodzeniu prosimy o

kontakt). Po naciśnięciu dowolnego klawisza można będzie normalnie uruchomić program Lecznica WIN. **Zaraz po pierwszym uruchomieniu nastąpi automatyczne Porządkowanie zbiorów**.

**Jeśli Porządkowanie zbiorów nie rozpocznie się samo proszę wykonać je ręcznie klikając na ekranie powitalnym w lewym dolnym rogu okna na przycisk FUNKCJE TECHNICZNE i następnie PORZĄDKOWANIE ZBIORÓW.**

**Jedyną rzeczą, którą naleŜy poprawić ręcznie to zmiana stawki VAT dla usług weterynaryjnych w parametrach systemu. Ta stawka VAT zawsze będzie domyślna przy wystawianiu faktur i rachunków za usługi weterynaryjne. Aby zmienić stawkę VAT dla usług weterynaryjnych należy po uruchomieniu programu Lecznica WIN PRO wejść w menu** *Funkcje i parametry-> Parametry systemu* **i poprawić stawkę VAT dla usług z 7% na 8%.** 

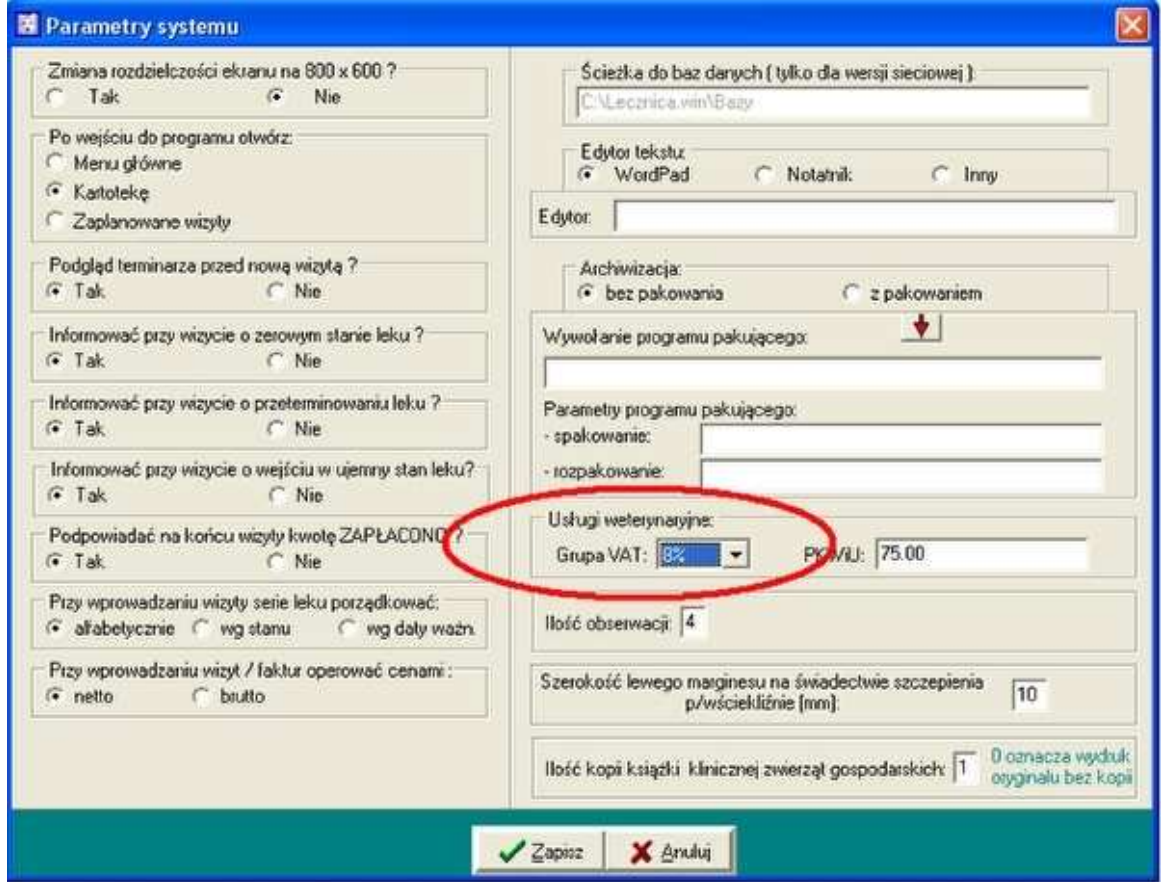